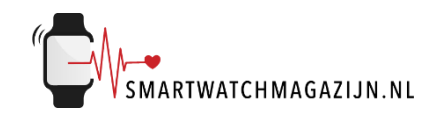

# **Handleiding**

# **Splendor S2**

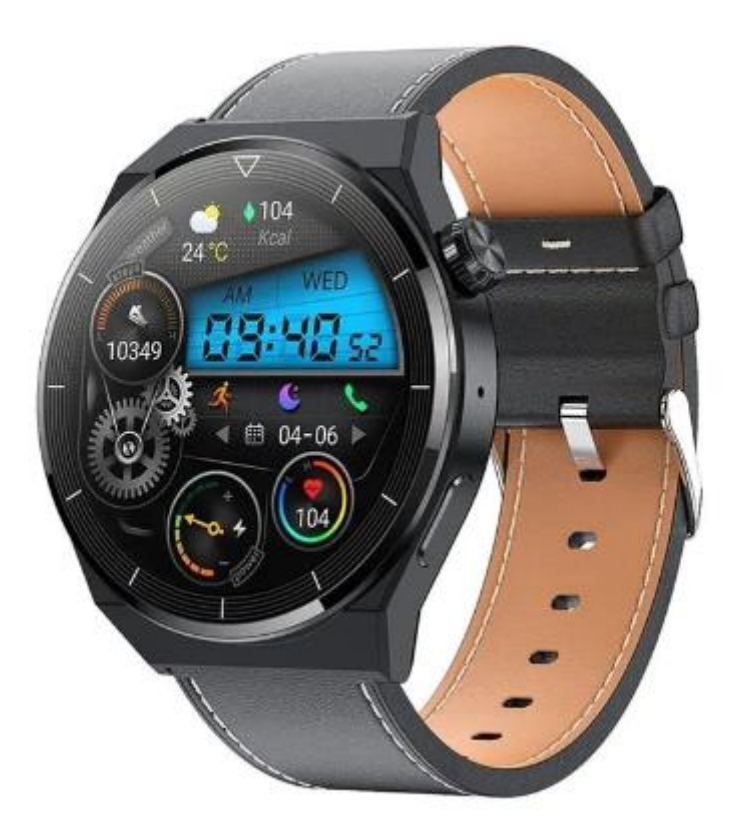

Copyright verklaring: © Smartwatchmagazijn.nl. Alle rechten voorbehouden. Niets uit deze uitgave mag worden verveelvoudigd, opgeslagen in een geautomatiseerd gegevensbestand, of openbaar gemaakt, in enige vorm of op enige wijze, hetzij elektronisch, mechanisch, door print-outs, kopieën, of op welke manier dan ook, zonder voorafgaande schriftelijke toestemming van de uitgever.

# Inhoudsopgave

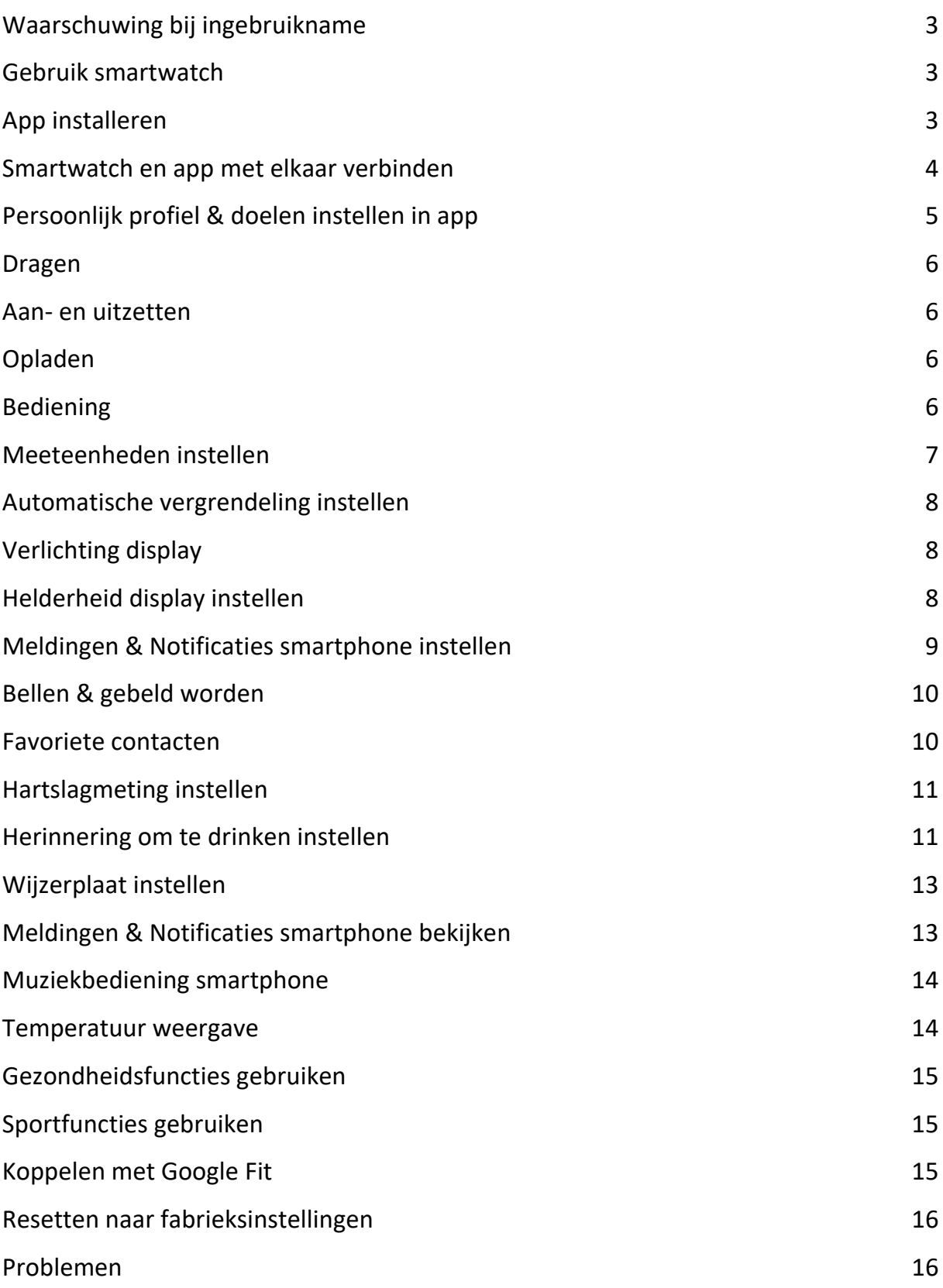

#### <span id="page-2-0"></span>**Waarschuwing bij ingebruikname**

Ondanks dat de smartwatch bepaalde gezondheidswaarden meet, is het geen medisch apparaat en mag het ook niet zodanig gebruikt worden. Overleg bij medische aandoeningen altijd met je huisarts.

#### <span id="page-2-1"></span>**Gebruik smartwatch**

De smartwatch heeft een IP68 classificering. Kijk [hier](https://smartwatchmagazijn.nl/apps/help-center#hc-hoe-waterdicht-is-mijn-smartwatch) voor een uitleg en juist gebruik in combinatie met stof en water.

### <span id="page-2-2"></span>**App installeren**

De smartwatch werkt i.c.m. de **FitCloudPro** app die in de Google Play store (Android 4.4 en hoger)) of App store (IOS 8.4 en hoger) gratis gedownload kan worden.

Scan onderstaande QR-code voor het downloaden van de app.

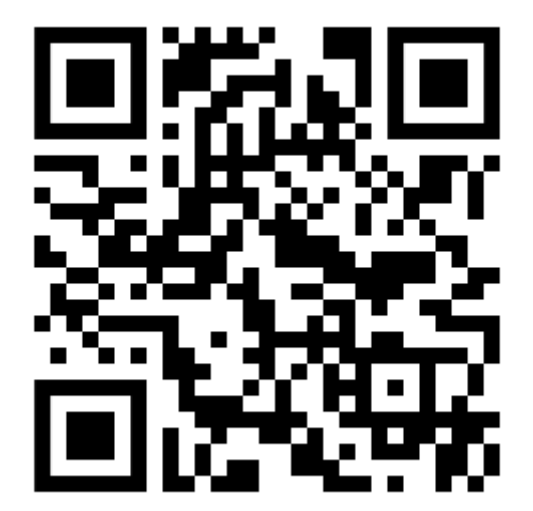

#### <span id="page-3-0"></span>**Smartwatch en app met elkaar verbinden**

Voordat de smartwatch gebruikt kan worden moet deze eerst via bluetooth verbonden worden met de app. Op deze manier kan alle informatie tussen de smartwatch, smartphone en app met elkaar gesynchroniseerd worden.

⚠️*Het is van groot belang om de app alle toestemmingen te geven waar om gevraagd wordt bij de installatie. Wanneer dit niet gebeurt dan heeft dit invloed op de werking van de smartwatch.*

- Open de app op de smartphone
- Geef toestemming tot gebruik van de bluetooth
- Vervolgens kun je je registreren of verder geen zonder gebruik van account
- Vul je persoonlijke informatie in (dit is belangrijk i.v.m. bepaalde functies)
- Kies vervolgens je doel voor het aantal stappen die je per dag wilt zetten
- Nu kom je in een scherm waarbij je horloge gekoppeld gaat worden aan je telefoon. Klik op zoeken
- Kies voor HK46
- Kies sta toe voor het ontvangen van meldingen van het horloge
- Kies "directe ervaring"
- Als de verbinding tussen de app en smartwatch succesvol gemaakt is dan:
- Is in de app te zien dat de smartwatch en app met elkaar verbonden zijn (De tekst "aangesloten" + HK46 is zichtbaar in de app bovenin het scherm onder de tab "device")
- Loopt de tijd van de smartwatch gelijk aan de tijd van de smartphone

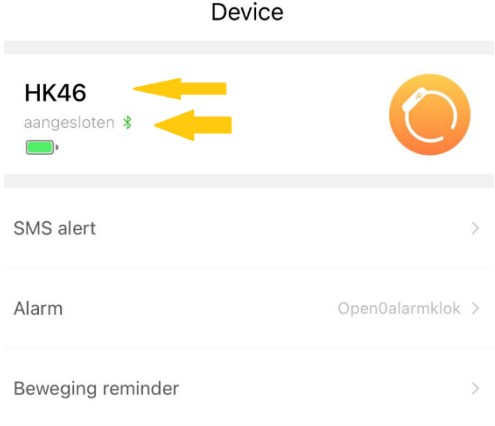

### <span id="page-4-0"></span>**Persoonlijk profiel & doelen instellen in app**

Voor een juiste meting van alle waarden is het belangrijk dat het persoonlijk profiel goed en volledig ingevuld is.

- Selecteer het icoon met het poppetje "Mijn"
- Selecteer het pijltje achter "Registratie/login"
- Vul Geslacht, Verjaardag, Lengte en Gewicht in
- Klik linksboven op het pijltje om terug te gaan
- Selecteer "Stappen doel" en kies een persoonlijk doel voor het aantal te nemen stappen, afstand en calorieën per dagmijn

 $\mathbf{a}$ miin

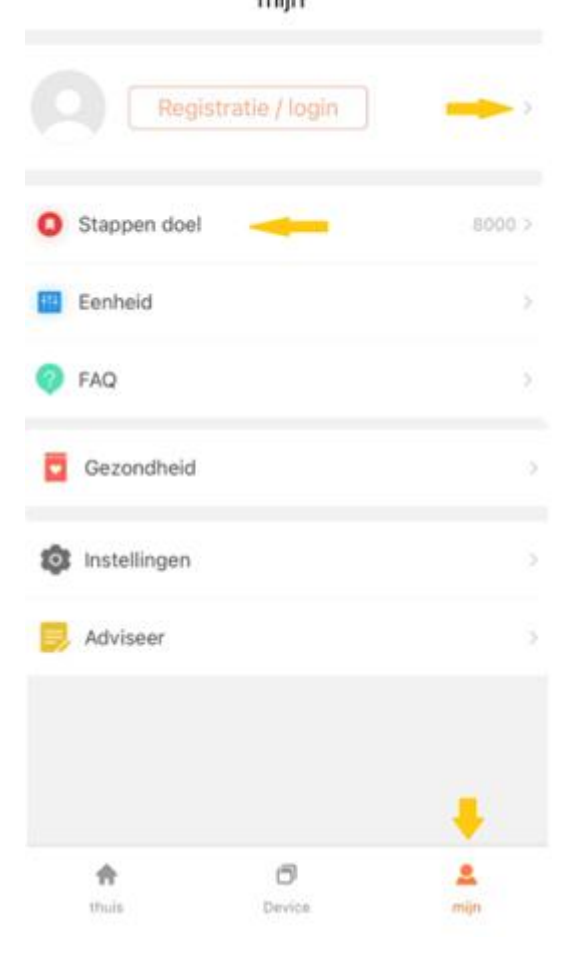

### <span id="page-5-0"></span>**Dragen**

- 1. Draag de smartwatch achter het polsbeentje
- 2. Zorg dat het bandje strak genoeg om de pols zit
- 3. Zorg dat de sensoren aan de onderkant van de smartwatch goed contact kunnen maken met de huid

#### <span id="page-5-1"></span>**Aan- en uitzetten**

- Inschakelen: Druk de bovenste knop aan de zijkant 8 seconden in
- Of veeg via het beginscherm op het horloge van boven naar beneden
- Klik op het symbool met het "tandwieltje"
- Scrol naar beneden tot je "Systeem" ziet staan en klik hierop
- Kies vervolgens voor "Uitschakelen"

## <span id="page-5-2"></span>**Opladen**

- Laad de smartwatch voor gebruik eerst volledig op  $(\pm 2 \text{ uur})$
- Leg de smartwatch met de achterkant op de ronde oplader, waarbij je voelt dat het verbindt met de magneet. Wanneer je dit niet voelt draai dan de oplader om.
- Verbind de USB-oplaadkabel met een USB-oplader of USB-poort van de computer

# <span id="page-5-3"></span>**Bediening**

- Druk kort op een van de knoppen aan de zijkant om het display aan of uit te zetten
- Druk nog een keer op de bovenste knop aan de zijkant om het submenu te openen
- Druk opnieuw op de knop aan de zijkant om terug te keren naar het beginscherm of veeg van links naar rechts om 1 stap terug te gaan in het menu
- Veeg (horizontaal of verticaal) over het display om de verschillende menu opties te openen

# <span id="page-6-0"></span>**Meeteenheden instellen**

De gemeten eenheden kunnen verschillend worden weergegeven.

- Open de app
- Selecteer het icoon met het poppetje "Mijn"
- Selecteer "Eenheid"
- Selecteer metrisch of imperiale eenheden
- Scrol verder naar beneden naar om de temperatuur eenheid in te stellen

 $\mathbf{2}$ mijn

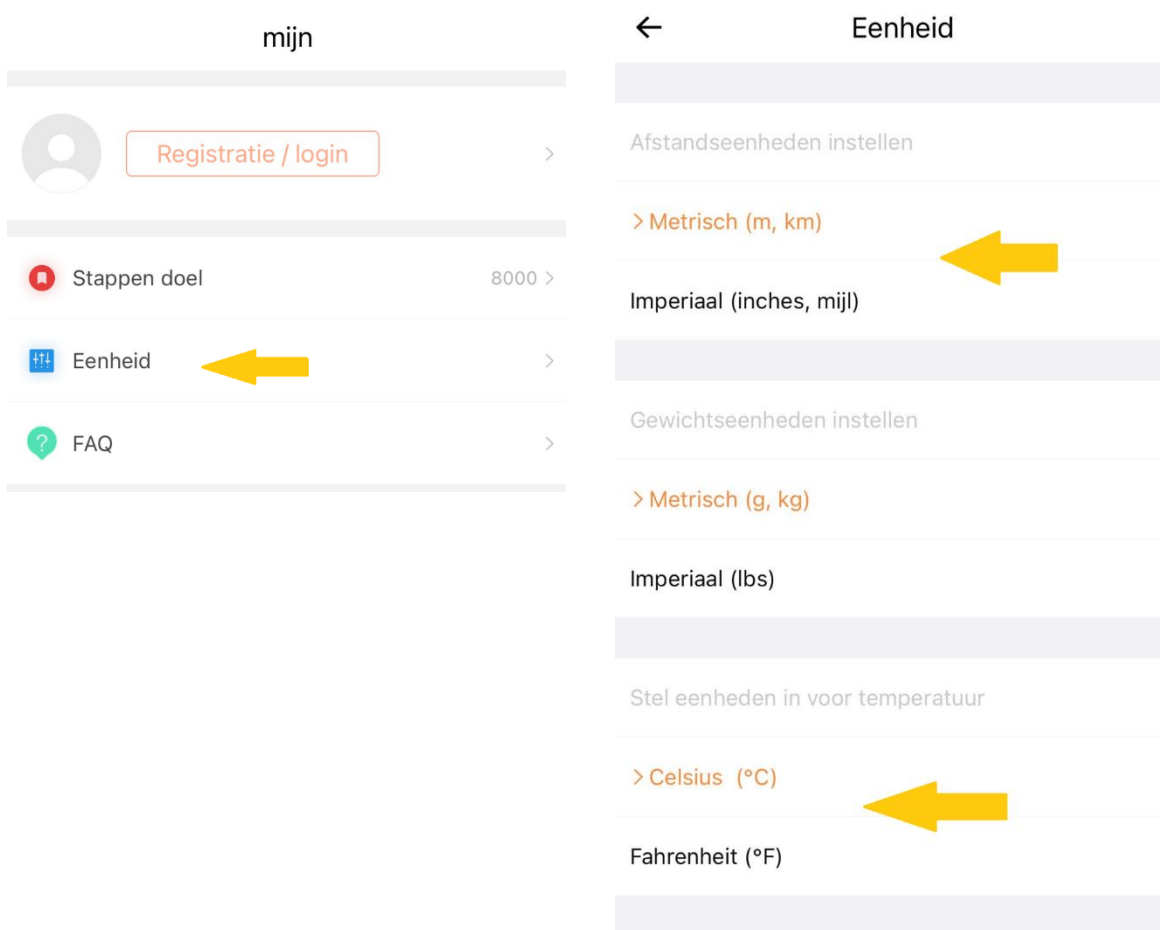

## <span id="page-7-0"></span>**Automatische vergrendeling instellen**

Om de batterij te sparen gaat het display automatisch uit. Je kan het aantal seconden instellen dat het display automatisch uitgaat.

- Veeg via het beginscherm op het horloge van boven naar beneden
- Klik op het symbool met het "Tandwieltje"
- Kies "Helder scherm display"
- Kies "Duur helder scherm"
- Kies hier het gewenste aantal seconden dat je scherm "Aan" blijft staan en klik op het blauwe vinkje onderin beeld

**Let op**: Langere schermtijd zorgt voor sneller verbruik van de batterij.

## <span id="page-7-1"></span>**Verlichting display**

Om de batterij te sparen gaat het display automatisch uit. Je kan instellen dat het display automatisch weer aan gaat bij het draaien van de pols.

- Open de app
- Selecteer het icoon met "Device" Device
- Scrol naar beneden en selecteer de functie "Draai het polsscherm"
- Zet het schuifje naar rechts om de functie in te schakelen of naar links om dit uit te zetten
- Stel de tijdsperiode in waarvoor je het scherm wilt laten oplichten bij het draaien van de pols

ô

# <span id="page-7-2"></span>**Helderheid display instellen**

De helderheid van het display kan naar wens ingesteld worden.

- Veeg vanuit het beginscherm van boven naar beneden over het display
- Druk een op het icoontje van het zonnetje waardoor er een balkje in beeld verschijnt
- Beweeg met je vinger horizontaal over het balkje om de helderheid hoger of lager te zetten
- Druk op de bovenste knop aan de zijkant om naar het beginscherm te gaan

#### <span id="page-8-0"></span>**Meldingen & Notificaties smartphone instellen**

Je kan zelf bepalen welke meldingen (oproepen, sms) & notificaties (apps) je wilt ontvangen op de smartwatch. Dit kan je instellen in de app.

- Open de app
- Selecteer het icoon met "Device" Device
- Selecteer "SMS alert"
- Zet het schuifje naar rechts om een melding/notificatie te ontvangen of naar links om dit uit te zetten

 $\Box$ 

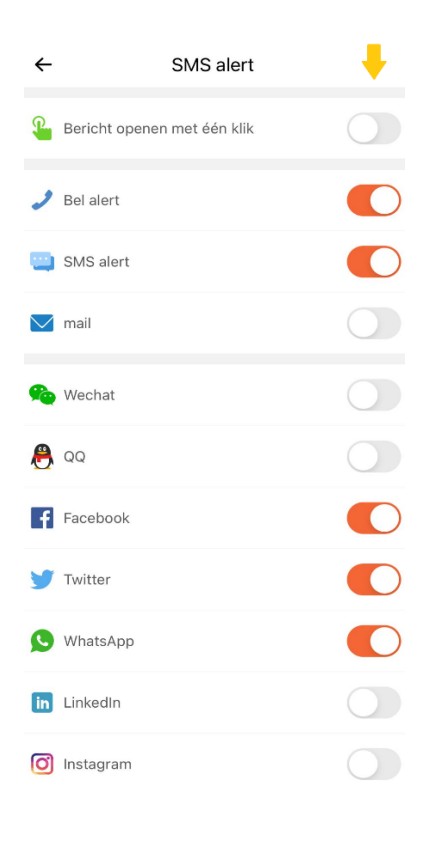

### <span id="page-9-0"></span>**Bellen & gebeld worden**

Het horloge bied je de mogelijkheid om inkomende oproepen op te nemen en zelf te bellen.

- Om uitgaand te bellen veeg je vanaf het begindisplay van rechts naar links tot je bij de functie "Audiomodus" uitkomt
- Zet hier het schuifje achter audiomodus naar rechts zodat deze functie geactiveerd wordt
- Ga naar de bluetoothinstellingen op je telefoon en selecteer hier "HK46- LE" (mogelijk moet je je bluetooth op je telefoon een keer uitzetten en weer aanzetten)
- Vervolgens ben je zowel verbonden met HK46 als met HK46-LE nu zie je op je horloge de opties "Oproeplogboek" "Veelgebruikte contacten" en "Kies"
- Kies "Veelgebruikte contacten" om 1 van de opgeslagen contacten te bellen of "Kies" om zelf het nummer in te toetsen of "Oproeplogboek" om eerdere inkomende of uitgaande gesprekken terug te zien

### <span id="page-9-1"></span>**Favoriete contacten**

Om ervoor te zorgen dat je sneller je favoriete contacten kunt bellen heeft de smartwatch de optie om 10 contactpersonen op te slaan.

- Open de app
- Selecteer het icoon met "Device" Selecteer "Favorite Contacts"
- Klik op het + teken in de linkeronderhoek
- Kies de contacten (max. 10) uit de lijst die je wilt toevoegen
- De contactpersonen worden nu automatisch op de smartwatch opgeslagen als favoriet

#### <span id="page-10-0"></span>**Hartslagmeting instellen**

De smartwatch kan om de zoveel minuten automatisch de hartslag meten en de gemeten waarden registreren. Het aantal minuten kun je instellen in de app.

- Open de app
- Selecteer het icoon met "Device"
- Selecteer "Gezondheid geschiedenis"
- Bij "Hartslagtiming monitoring" zet je het schuifje naar rechts en stel je de tijd in waartussen je de hartslag wil meten

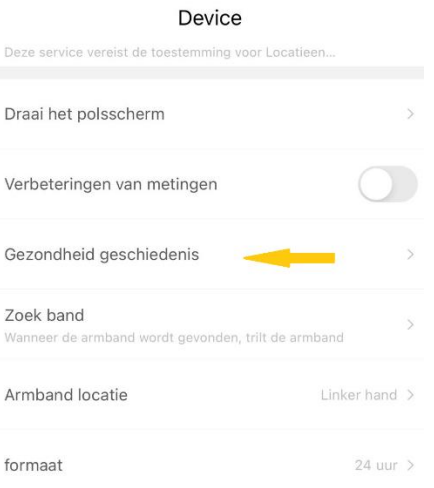

# <span id="page-10-1"></span>**Herinnering om te drinken instellen**

De drink herinneringsfunctie zorgt ervoor dat je automatisch wordt herinnerd om op tijd te drinken.

- Open de app
- Selecteer het icoon met "Device"
- Selecteer "Water klok"
- Zet het schuifje naar rechts achter "Water klok" om deze functie aan te zetten of naar links om het uit te zetten
- Stel de tijdsperiode en interval in voor de herinnering

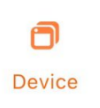

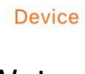

A

### **Bewegingsherinnering instellen**

De beweeg herinneringsfunctie zorgt ervoor dat je automatisch wordt herinnerd om op tijd even te bewegen bij lang zitten.

- Open de app
- Selecteer het icoon met "Device"
- Vervolgens selecteer je "Beweging reminder"
- Zet het schuifje naar rechts om de herinnering aan te zetten of naar links om dit uit te zetten

A Device

- Vervolgens heb je de optie om de herinneringsperiode in te stellen, zodat je bijvoorbeeld 's nachts geen herinnering ontvangt

#### **Alarm instellen**

In de app kan je 1 of meerdere alarmen instellen ter herinnering zodat je bepaalde zaken niet vergeet.

- Open de app
- Selecteer het icoon met "Device"
- Selecteer "Alarm"
- Klik rechtsboven op het + teken
- Stel de tijd in waarop het alarm af moet gaan
- Klik rechtsboven op "Opslaan"
- Zet het schuifje naar rechts achter de tijd om het alarm te activeren

## <span id="page-12-0"></span>**Wijzerplaat instellen**

De weergave van de wijzerplaat kan naar wens ingesteld worden.

- Druk 3 seconden op het beginscherm tot de huidige weergave kleiner wordt
- Veeg horizontaal over het display om een andere wijzerplaat te selecteren
- Druk 1x kort op het display om de gewenste wijzerplaat in te stellen

Via de app kun je een eigen gepersonaliseerde wijzerplaat instellen:

- Open de app
- A - Selecteer het icoon met "Device" Device
- Selecteer "Wijzerplaat"
- Selecteer "Watchface store" voor het kiezen van een reeds bestaande wijzerplaat
- Of kies de eerste wijzerplaat bij "Watchface store" en klik op het + teken
- Kies vervolgens "maak een foto" of "Kies uit een mobiel fotoalbum" waarna je een foto kunt kiezen en eventueel nog kunt bewerken

### <span id="page-12-1"></span>**Meldingen & Notificaties smartphone bekijken**

Op het display zijn de ontvangen meldingen & notificaties te bekijken.

- Veeg van beneden naar boven over het display om deze functie te openen op de smartwatch
- Veeg van beneden naar boven over het display om de meldingen te selecteren
- Druk 1x op het display om de melding te lezen
- Veeg van links naar rechts om 1 stap terug te gaan in het menu

#### <span id="page-13-0"></span>**Muziekbediening smartphone**

Het is mogelijk om de muziekspeler app op de smartphone te bedienen via de smartwatch.

- Veeg van rechts naar links tot je bij het + teken uitkomt
- Selecteer het + teken
- Hier heb je de mogelijkheid om extra functie toe te voegen
- Veeg van beneden naar boven tot je bij "Muziek" uitkomt
- Klik op het groene + teken achter muziek
- Veeg vervolgens van links naar rechts om terug te komen in het menu
- Veeg nogmaals van links naar rechts om opnieuw door de menu items te bladeren tot je bij "Muziek" uitkomt
- Kies voor Play/stop of voor volgende/vorige nummer
- Via de bovenste knop aan de zijkant kun je de muziek pauzeren
- Veeg van links naar rechts over het display om 1 stap terug te gaan in het menu of druk op de onderste knop aan de zijkant om terug te gaan naar het beginscherm

#### <span id="page-13-1"></span>**Temperatuur weergave**

Je hebt de optie om de buiten temperatuur af te lezen op je smartwatch.

- Zorg dat er een weer app op je telefoon is geïnstalleerd en dat deze altijd op de achtergrond werkt (Android: Instellingen  $\rightarrow$  Algemeen  $\rightarrow$ ververs op achtergrond, Apple: Instellingen > Privacy >Achtergrondapps)
- Open de app FitCloudPro app en zorg dat deze app ook altijd op de achtergrond werkt
- Druk vanaf het beginscherm op de bovenste knop aan de zijkant
- Scroll naar beneden en klik op "Weer"
- De temperatuur wordt hier nu getoond. Wanneer dit niet het geval is zet het horloge dan een keer opnieuw uit en aan

### <span id="page-14-0"></span>**Gezondheidsfuncties gebruiken**

De smartwatch meet en registreert diverse gezondheidsfuncties. Het aantal stappen, hartslag en slaap wordt automatisch gemeten. De overige functies moeten handmatig geactiveerd worden voor een meting.

- Druk vanuit het beginscherm nogmaals op de bovenste knop aan de zijkant
- Druk op de gewenste functie om een meting te starten
- Veeg van links naar rechts om 1 stap terug te gaan in het menu

## <span id="page-14-1"></span>**Sportfuncties gebruiken**

De smartwatch heeft diverse sportfuncties die jou inzicht geven in je sportieve prestaties.

- Druk vanuit het beginscherm op de bovenste knop aan de zijkant
- Selecteer het oranje icoontje "Sport"
- Veeg van beneden naar boven om door het menu met activiteiten te gaan
- Druk op de gewenste activiteit om de activiteit te starten
- Veeg van links naar rechts over het display om de activiteit te stoppen of te pauzeren

### <span id="page-14-2"></span>**Koppelen met Google Fit**

Met Google Fit kun je al je fitnessgegevens bijhouden in je Google-account en deze delen met de andere apps en apparaten die je gebruikt om gezond te blijven.

- Open de app FitCloudpro
- Selecteer het icoon met "Mijn"
- Selecteer "Gezondheid"
- Volg de instructies op het scherm om de app te koppelen aan Google Fit

## <span id="page-15-0"></span>**Resetten naar fabrieksinstellingen**

Wanneer de smartwatch niet goed werkt of opnieuw ingesteld moet worden, dan kan deze gereset worden naar de fabrieksinstellingen.

- Veeg vanuit het beginscherm van omhoog naar beneden
- Selecteer het "Tandwieltje"
- Veeg van beneden naar boven door het menu tot je bij de optie "Systeem" komt
- Kies nu voor de optie "Resetten"
- Bevestig het resetten met het blauwe vinkje of annuleer met het rode kruisje

### <span id="page-15-1"></span>**Problemen**

Indien je problemen ervaart met de smartwatch, doorloop dan onderstaand stappenplan:

- 1. Kijk [hier](https://smartwatchmagazijn.nl/apps/help-center) op onze Veelgestelde Vragen pagina voor een oplossing onder het kopje "Smartwatch & Gebruik"
- 2. Neem bij aanhoudende problemen [contact](https://smartwatchmagazijn.nl/pages/contactpagina) met ons op en lever ons de gevraagde/ zo veel mogelijk informatie aan voor een zo duidelijk mogelijk beeld